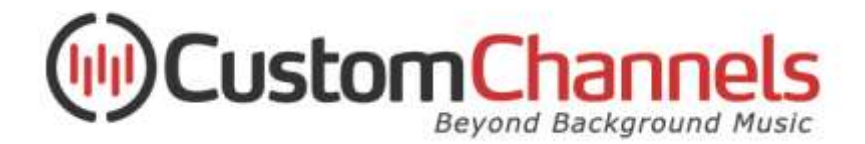

## **Custom Channels LCD Music Player How To Set Static IP**

Your Custom Channels LCD Music player can be configured with a static internal IP address through the front panel menu buttons. Before you start you will need to know the IP configuration info:

- Desired static IP of the player
- Network's subnet mask
- Network's gateway IP address
- DNS address. We recommend using public DNS 8.8.8.8 and 8.8.4.4

Next, follow these steps to enter the information into the Custom Channels LCD music player:

- 1. With the player powered off enter the setup menu by pressing the "Esc" and "OK" buttons at the same time.
- 2. Display should read "Setup". Press OK.
- 3. Press the down arrow to display "Network Setup" then press "OK". The display should read "DHCP".
- 4. Press the down arrow once until the display shows "Static IP", the press "OK".
- 5. At the display "IP-Address: [OK] to edit" press "OK".
- 6. Enter the desired IP address of the player. Use the up/down arrows to select the correct number; use the right/left arrows to advance to the next or previous number. **NOTE:** IP addresses must be entered with leading zeros if necessary. 192.168.1.2 should be entered as 192.168.001.002.
- 7. After you have entered the IP address, press "OK" to go to the Network Mask menu.
- 8. Repeat steps 6 and 7 for each of Network Mask, Default Gateway, DNS 1 and DNS 2.
- 9. After entering DNS 2, the display will read "Ready", then press [OK] ([ESC] = again). Press "OK" to finish.
- 10. The display should read: "Network Setup". Press the [Esc] button twice and the player will turn itself off.
- 11. Press the power button to turn on and connect to the network.

## **Questions?**

**Email [support@customchannels.net](mailto:support@customchannels.net) or call 303.444.7700 x7**